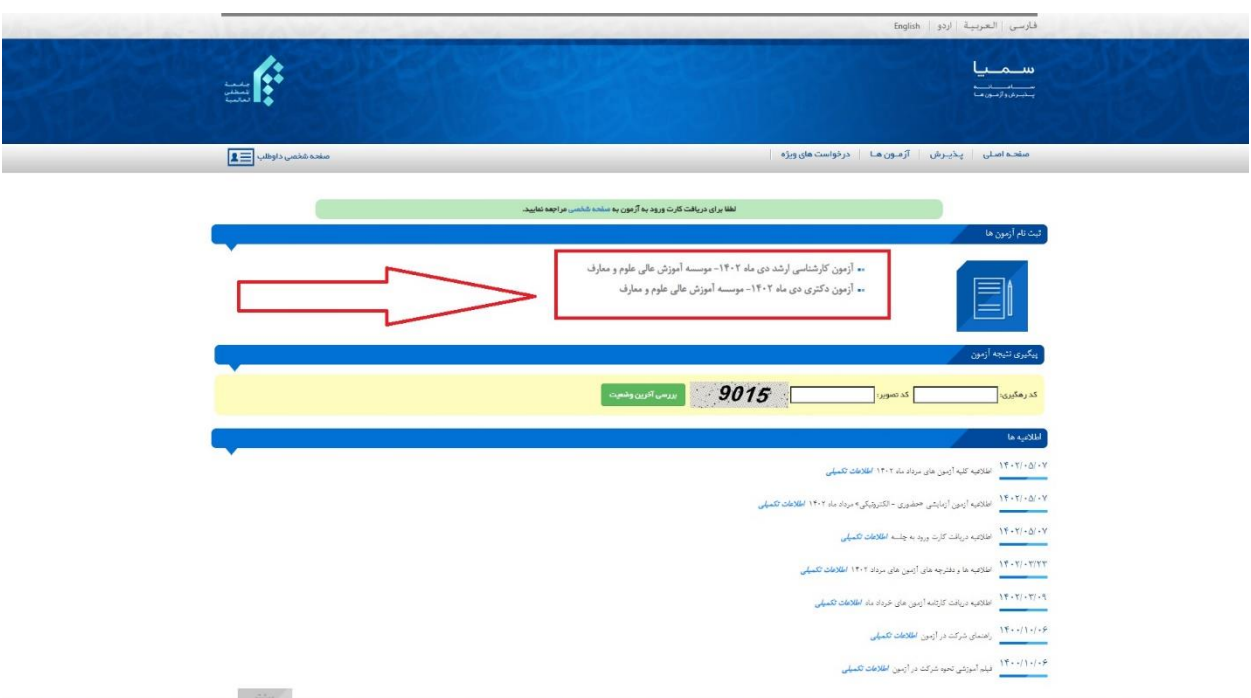

پس از ورود به وب سایت مؤسسه به نشانی Om.miu.ac.ir و انتخاب لینک ثبت نام به صفحه زیر منتقل خواهید شد.

در این صفحه با توجه به مقطع ثبت نام، لینک مربوط به آزمون کارشناسی ارشد یا دکتری را انتخاب کنید.

**داوطلبین محترم دقت فرمایید** کلیه مراحل ثبت نام آزمون در مرحله کارشناسی ارشد و دکتری یکسان م ی باشد، فقط در مرحله خرید کارت اعتباری باید گزینه مربوطه )کارشناسی ارشد یا دکتری( انتخاب شود.

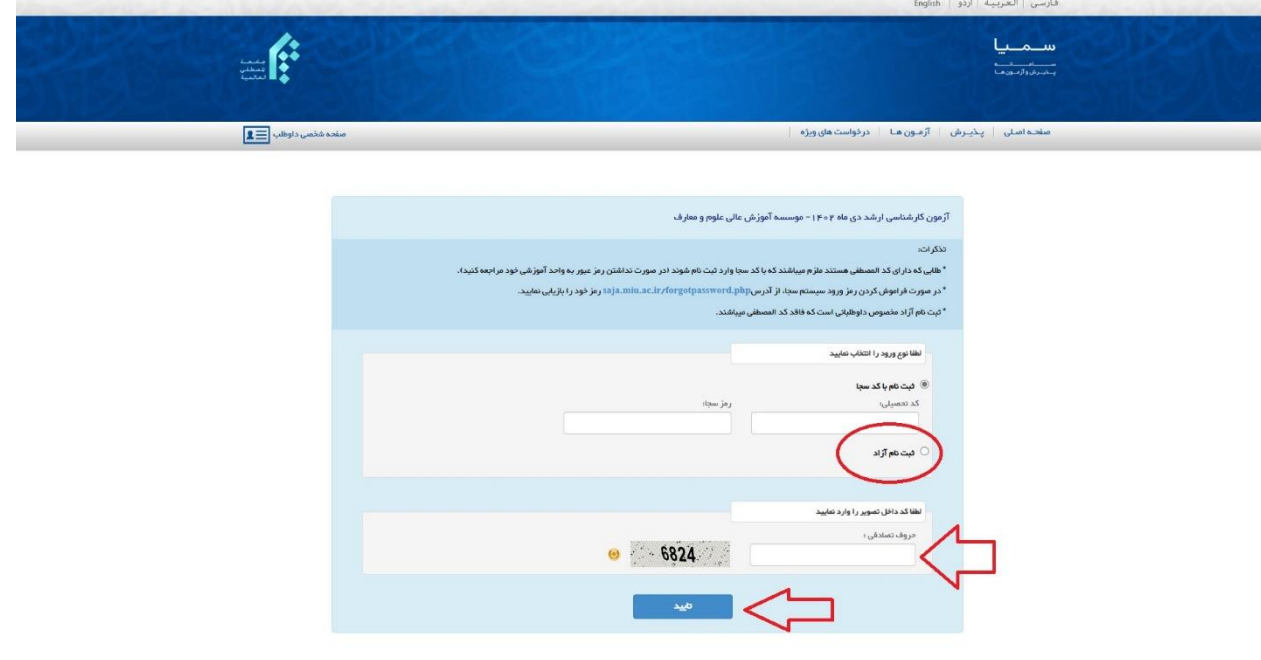

.1 در صفحه ورود به ثبت نام، اگر دانشجو یا فارغ التحصیل یکی از رشته های جامعه المصطفی می باشید، گزینه ثبت نام با کد سجا را انتخاب و پس از ورود کد تحصیلی و رمز سجا وارد حساب کاربری خود شوید، در غیر اینصورت گزینه ثبت نام آزاد را انتخاب، حروف تصادفی موجود در تصویر را وارد و سپس گزینه تأ یید را انتخاب کنید تا به مرحله بعد منتقل شوید.

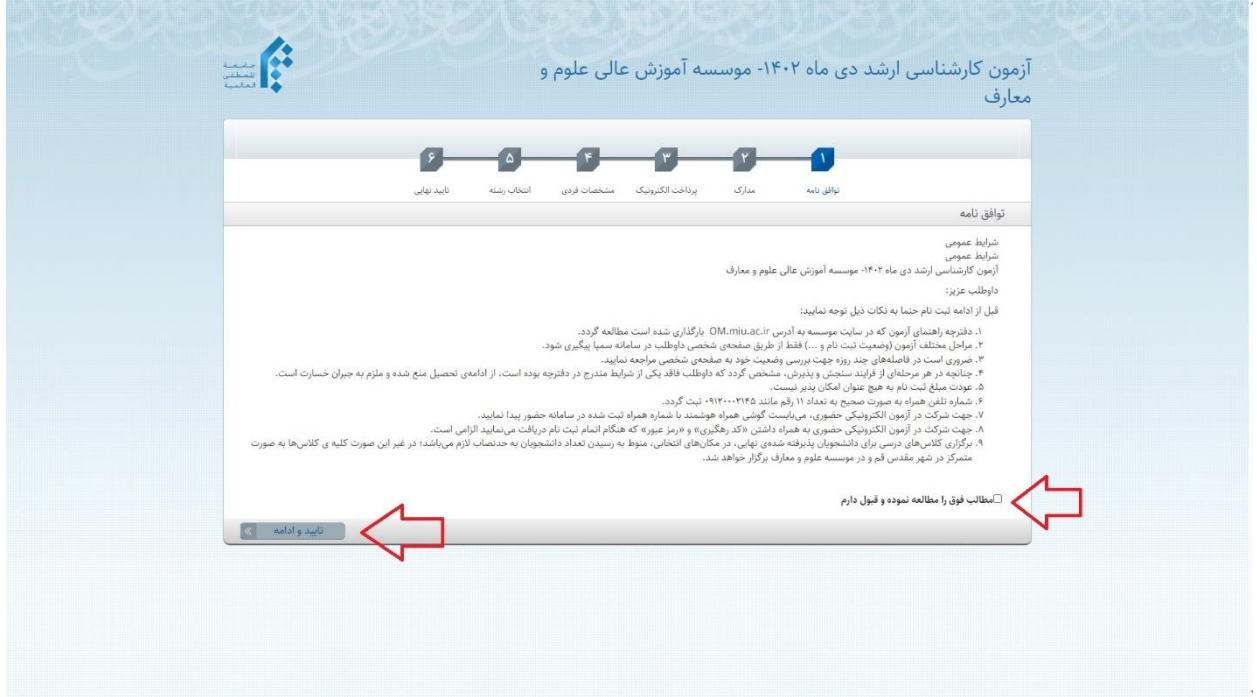

.2 در این صفحه پس از مطالعه توافق نامه و مطالب مرتبط با آزمون، تیک تأ یی د مطالعه و قبول شرایط عمومی را عالمت و با زدن دکمه تأیید و ادامه وارد صفحه بعد شوید.

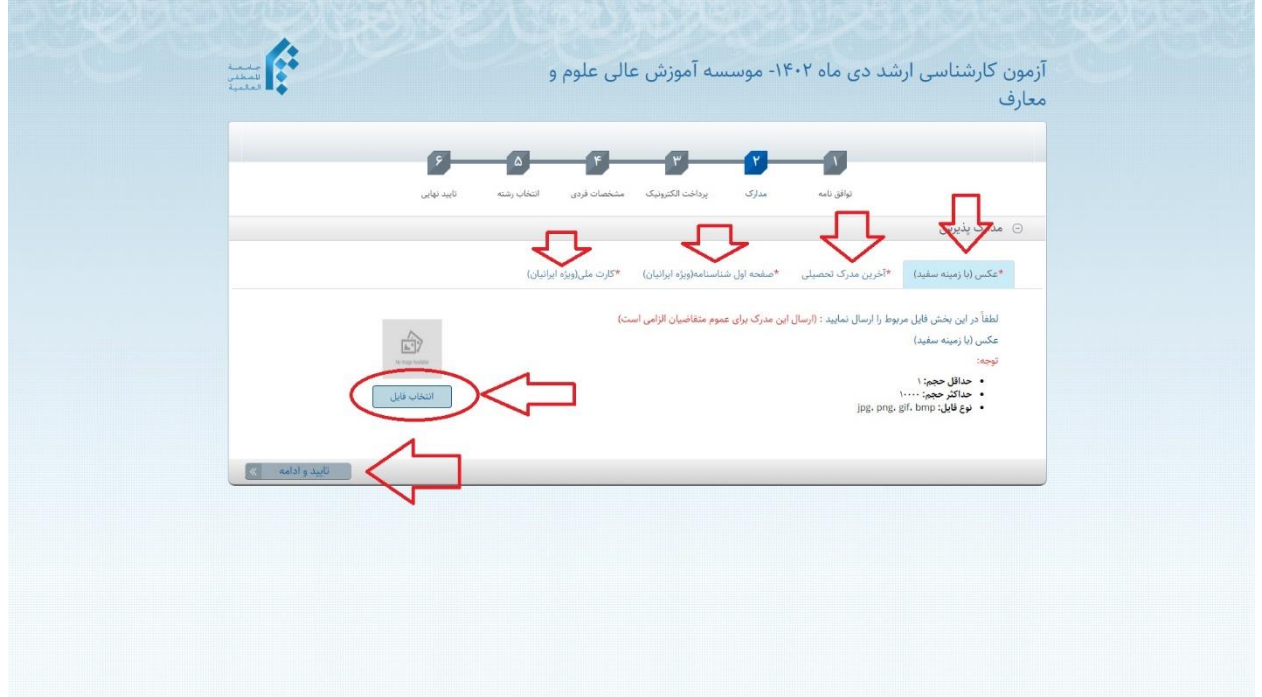

- .3 در این صفحه الزم است مدارک پذیرشی خود (عکس با زمینه سفید، آخرین مدرک تحصیلی، صفحه اول شناسنامه و کارت ملی) را در قسمت مربوطه بارگذار ی کنید.
	- بدین منظور در سربرگ عکس با زدن کلید انتخاب فایل و آدرس دهی فایل تصویر به صورت خودکار تصویر بار گزاری می گردد، دقت کنید تصویر داوطلب می بایست دارای شرایط ذکر شده باشد تا امکان بارگذاری بدون خطا میسر گردد.
	- با انتخاب سربرگ بعد ی می بایست آخرین مدرک تحصیلی خود را مطابق با توضیحات قبل بارگذاری کنید.
	- سربرگ بعد ی مربوط به صفحه اول شناسنامه است که طبق توضیحات گذشته می بایست بارگذاری گردد.
		- آخرین سربرگ نیز مربوط به تصویر کارت ملی می باشد که باید بارگذار ی گردد.
		- دقت کنید کلیه تصاویر می بایست خوانا و با کیفیت قابل قبول اسکن و بارگذار ی گردد.

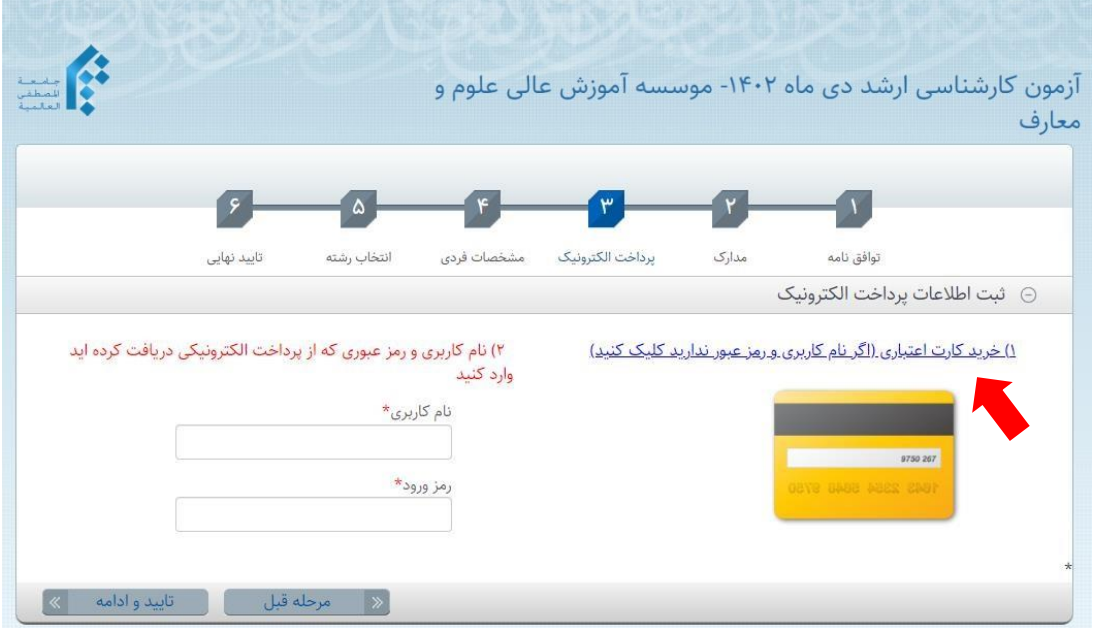

- <sup>2</sup>. در این مرحله اطلاعات کارت اعتباری خود )نام کاربری و رمز ورود( را وارد کنید.
- اگر نام کاربری و رمز ورود ندارید از طریق لینک مربوطه )لینک آبی رنگ( جهت خرید کارت اعتباری اقدام کنید.

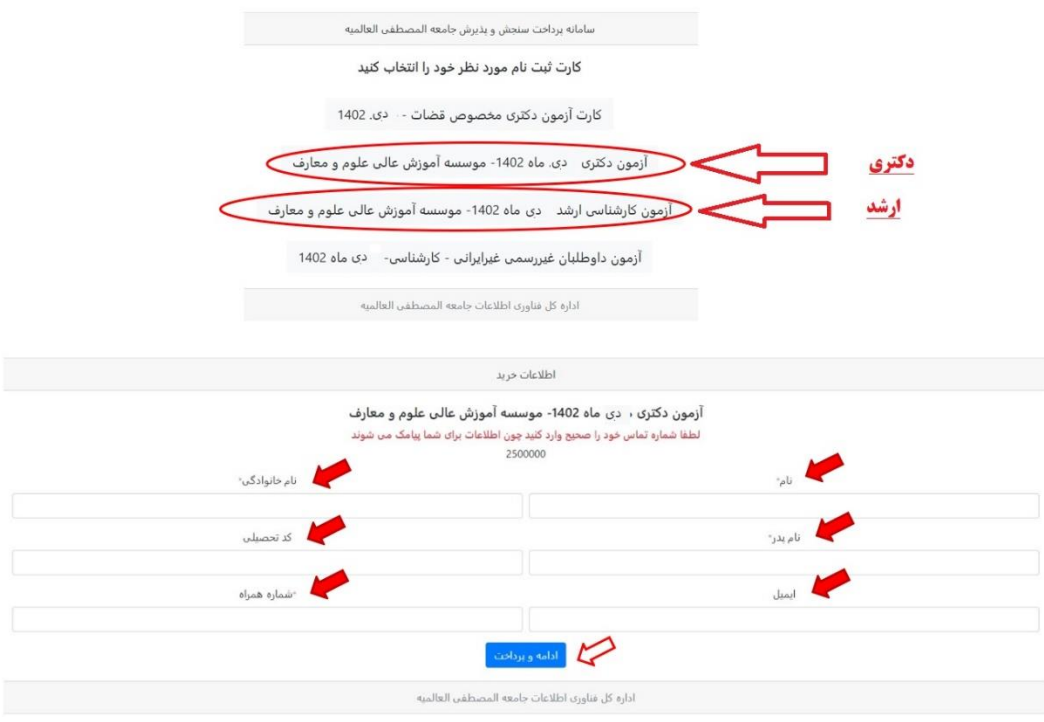

پس از تکمیل موارد خواسته شده کلید ادامه و پرداخت را زده و پس از پرداخت وجه ثبت نام، مشخصات کارت اعتباری **(نام کاربری و رمز ورود)** صادر خواهد شد.

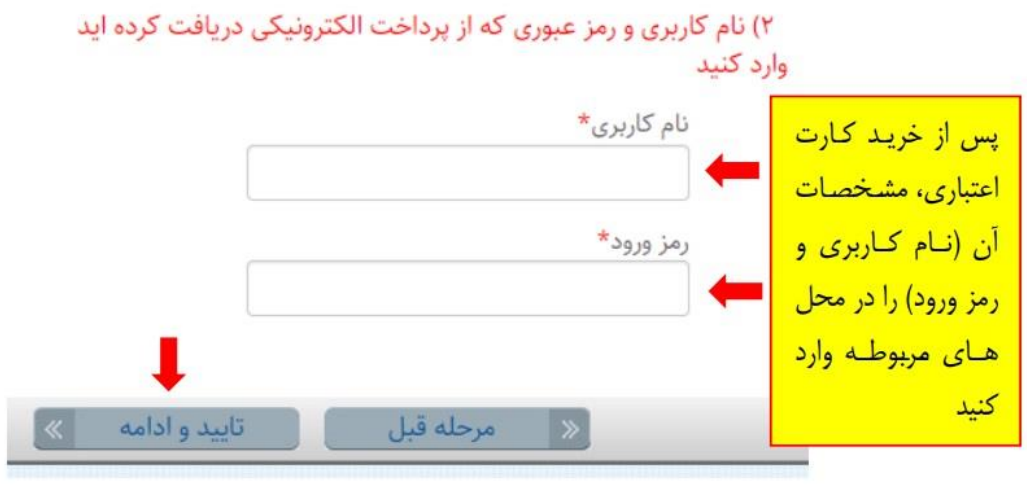

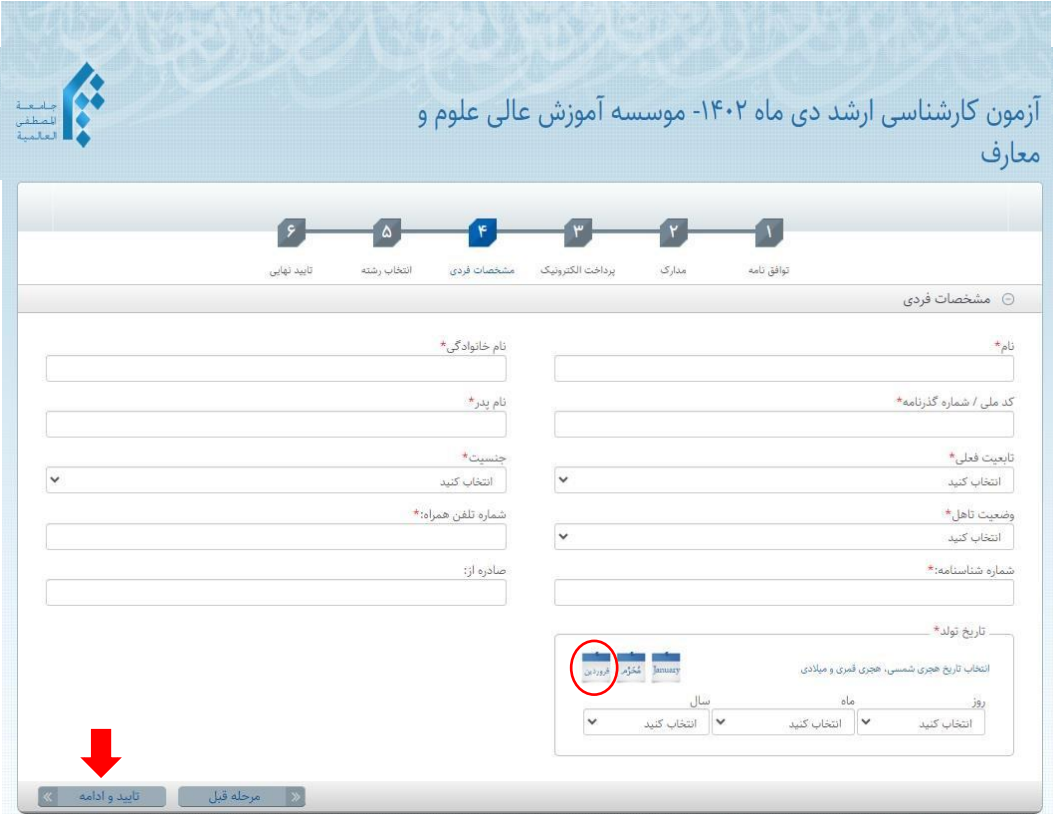

۰. در این مرحله می بایست مشخصات فردی خود را به طور دقیق و بر اساس مستندات هویتی خود تکمیل کنید، دقت کنید تکمیل موارد ستاره دار الزامی می باشد. همچنین در تکمیل تاریخ تولد پس از انتخاب تقویم هجری شمسی (کلیک بر روی فروردین) نسبت به ورود روز و ماه و سال اقدام کنید.

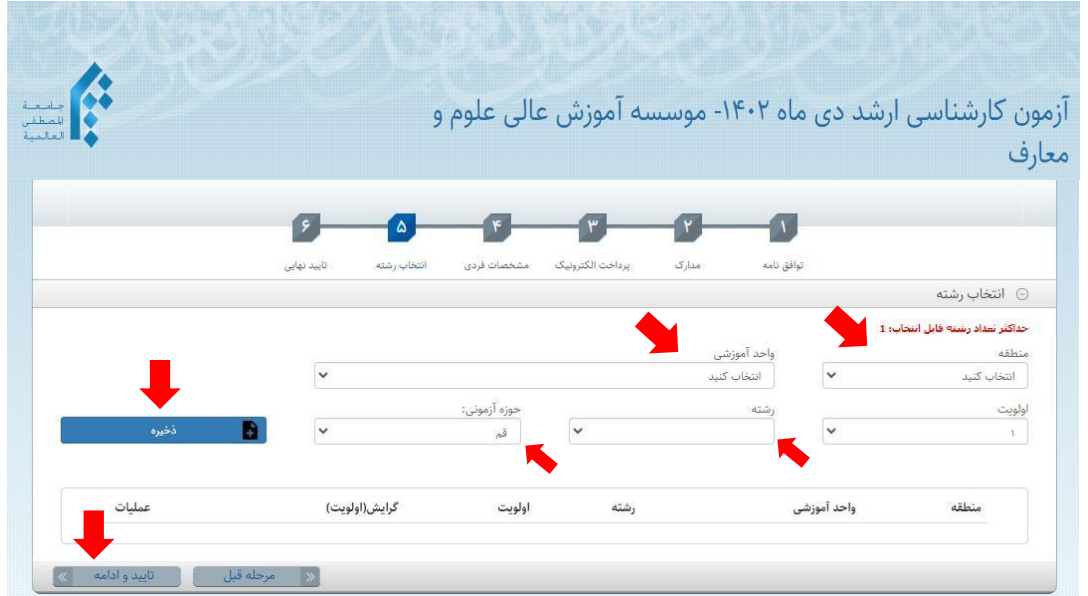

.6 در این صفحه می بایست رشته و حوزه امتحانی خود را انتخاب کنید. بدین منظور از منوها ی کشویی مربوطه اطالعات خواسته شده را تکمیل کنید.

توجه کنید داوطلبین حوزه امتحانی شهرهای قم و اهواز می بایست از منوی انتخابی منطقه، قم را انتخاب کرده و پس از آن حوزه امتحانی خود را مشخص کنند.

پس از تکمیل اطالعات مربوط به حوزه امتحانی و رشته تحصیلی کلید ذخیره را زده و

در ادامه دکمه تأیید و ادامه را فشار دهید.

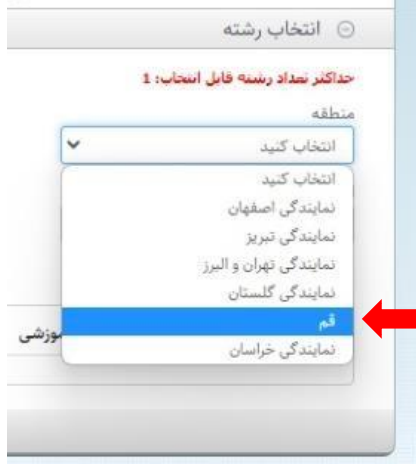

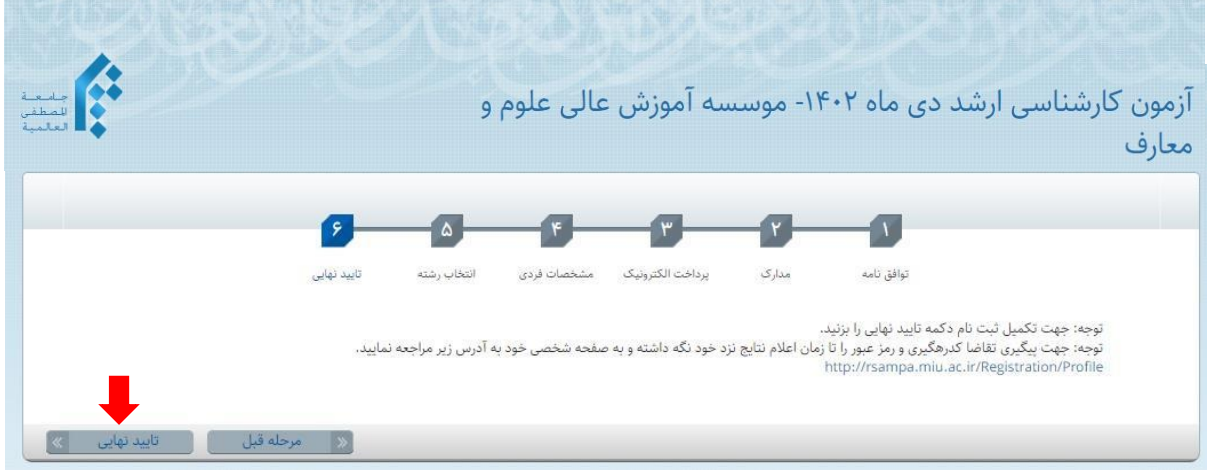

.7 در این مرحله ثبت نام شما تکمیل شده و می بایست جهت تأیید نهایی اطالعات ثبت نام و دریافت کد رهگیری، کلید مربوطه را فشار دهید.

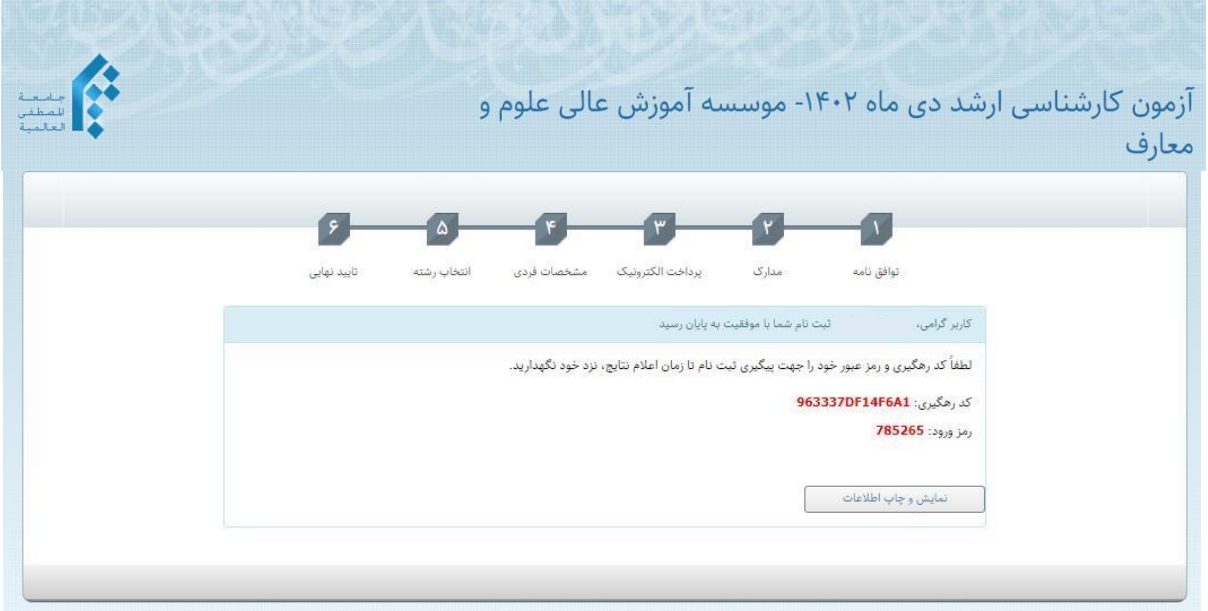

۰۸ با مشاهده کد رهگیری و رمز ورود، ثبت شما با موفقیت پایان پذیرفته است، خواهشمند است کد رهگیری و رمز ورود خود را حتما ذخیره و چاپ کنید، زیرا ورود به سامانه، صرفا از طریق ارائه کد رهگیر ی و رمز ورود میسر خواهد بود.